## **Creating your flipbook gif in Adobe Photoshop**

## **How to upload all your images into Photoshop onto multiple layers:**

- 1. Open Bridge.
- 2. Navigate to the directory that your images reside in
- 3. Select the files. Â You can click and drag around them, or use the shift button to select multiple files.
- 4. Now in the menu bar select Tools > Photoshop > Load Files into Photoshop layers

## **Creating Animation:**

- 1. Window> Animation
- 2. Under animation options> Make Frames from layers
- 3. Animation options> Select all Frames
- 4. Click on any time under a frame and adjust time to .1 (you can adjust this later if you need to)
- 5. Adjust layers and duplicate layers as you see fit.

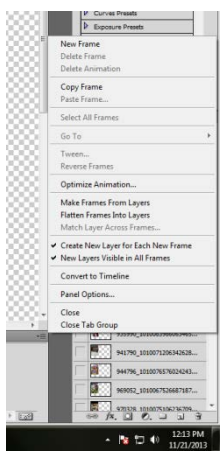

## **Saving your project:**

- 1. Save as > lastnameflipbook
- 2. Save as Web and devices> html and images
- 3. Save a copy of all three in the Graphics Folder> McArthur Animation> flipbook project